# **WiebeTech**

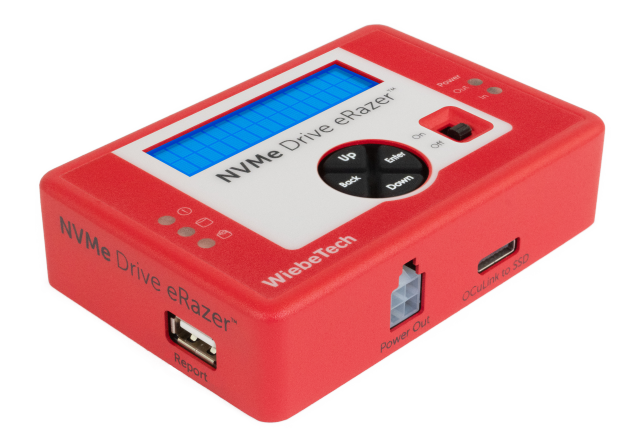

# **NVMe Drive eRazer**

Quick Start Guide

A6-3155-00-1 Rev. 1.2

©2021-2022 CRU Data Security Group, LLC, ALL RIGHTS RESERVED. WiebeTech<sup>®</sup> and Drive eRazer™ (collectively, the "Trademarks") are trademarks owned by CDSG and are protected under trademark law.

**Product Warranty:** CDSG warrants this product to be free of significant defects in material and workmanship for a period of three (3) years from the original date of purchase. CDSG's warranty is nontransferable and is limited to the original purchaser.

**Limitation of Liability:** The warranties set forth in this agreement replace all other warranties. CDSG expressly disclaims all other warranties, including but not limited to, the implied warranties of merchantability and fitness for a particular purpose and non-infringement of third-party rights with respect to the documentation and hardware. No CDSG dealer, agent, or employee is authorized to make any modification, extension, or addition to this warranty. In no event will CDSG or its suppliers be liable for any costs of procurement of substitute products or services, lost profits, loss of information or data, computer malfunction, or any other special, indirect, consequential, or incidental damages arising in any way out of the sale of, use of, or inability to use any CDSG product or service, even if CDSG has been advised of the possibility of such damages. In no case shall CDSG's liability exceed the actual money paid for the products at issue. CDSG reserves the right to make modifications and additions to this product without notice or taking on additional liability.

**FCC Compliance Statement:** This device complies with Part 15 of the FCC rules. Operation is subject to the following two conditions: (1) This device may not cause harmful interference, and (2) this device must accept any interference received, including interference that may cause undesired operation.

This equipment has been tested and found to comply with the limits for a Class B digital device, pursuant to Part 15 of the FCC Rules. These limits are designed to provide reasonable protection against harmful interference in a residential installation. This equipment generates, uses, and can radiate radio frequency energy and, if not installed and used in accordance with the instruction manual, may cause harmful interference to radio communications.

In the event that you experience Radio Frequency Interference, you should take the following steps to resolve the problem:

- 1. Ensure that the case of your attached drive is grounded.
- 2. Use a data cable with RFI reducing ferrites on each end.
- 3. Use a power supply with an RFI reducing ferrite approximately 5 inches from the DC plug.
- 4. Reorient or relocate the receiving antenna.

# **1. Introduction**

This Quick Start Guide shows you how to set up the NVMe Drive eRazer. The NVMe Drive eRazer allows you to choose from several industry standard erase modes to erase an NVMe M.2 or a U.2 SSD. You can also connect the Drive eRazer to a computer via USB to receive a digital report of the erasure process with a third party app or the Drive eRazer App (available at [wiebetech.com/software\)](https://www.wiebetech.com/software).

#### **1.1. What's in the Box**

Check the package contents to verify that you have received the items below. Please contact WiebeTech if any items are missing or damaged.

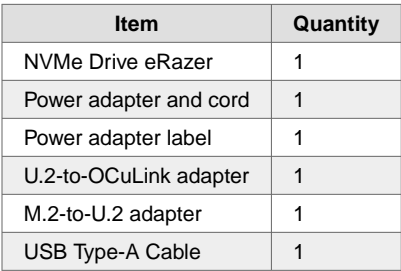

#### **1.2. Safety Information**

Please read the following before handling this product.

- 1. Do not drop the product, submit it to impact, or pierce it.
- 2. The circuit boards within this product are susceptible to static electricity. Proper grounding is strongly recommended to prevent electrical damage to the product or other connected devices, including the computer host.
- 3. Avoid placing this product close to magnetic devices, high voltage devices, or in an area exposed to heat, flame, direct sunlight, dampness, moisture, rain, vibration, shock, dust, or sand.
- 4. To avoid overheating, this product should be operated in a well-ventilated area.
- 5. Before starting any type of hardware installation, please ensure that all power switches have been turned off and all power cords have been disconnected to prevent personal injury and damage to the hardware.
- 6. A damaged cable or device may malfunction and/or overheat and become a fire hazard.
- 7. Use only with high quality, undamaged cables and prevent cables from being pinched or damaged. The cable supplied with your system has been optimized for performance. Longer cables may not work or only work intermittently.

## **2. Setup**

1. Ensure that the NVMe Drive eRazer power switch is in the "Off" position.

- 2. Attach the Drive eRazer to power. You may use the included power adapter or a SATA power connector from a computer.
- 3. Connect the Drive eRazer to the drive.
	- **U.2 drive:** Connect the included U.2-to-OCuLink adapter to the U.2 drive. Then connect the adapter's OCuLink connector and power connectors to the appropriate ports on the Drive eRazer.
	- **M.2 drive:** Attach your M.2 drive to the included M.2-to-U.2 adapter. Next, connect the included U.2-to-OCuLink adapter to the other side of the M.2-to-U.2 adapter. Finally, connect the adapter's OCuLink and power connectors to the appropriate ports on the Drive eRazer.
- 4. Determine how you want to use the Drive eRazer .
	- **To erase the attached drive:** Turn on the power switch. The connected drive will power up and the main menu will appear on the LCD screen. Continue on to the section for how to erase drives. See Section 3: "How to Erase Drives" (page 4).
	- **To view the drive's contents:** Attach a USB cable to the USB Type-C port on the rear of the Drive eRazer . Next, turn on the power switch. The connected drive will power up and the main menu will appear on the LCD screen. If the drive is formatted, it will mount to your computer and you can view its contents.

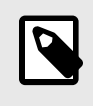

#### **NOTE**

Attached drives cannot be erased when the Drive eRazer is connected to a computer. Disconnect the Drive eRazer from the computer to erase the attached drive.

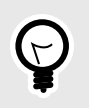

#### **TIP**

You can use a hex editor or the Drive eRazer App to see the values of specific sectors on formatted or unformatted drives. This is useful if you need to independently verify that a drive has been erased.

## **3. How to Erase Drives**

The **Up** and **Down buttons** allow scrolling through the menu options. The **Right button** selects the option on the screen. The **Left button** goes back to the previous screen.

- 1. Turn on the NVMe Drive eRazer .
- 2. After a brief "Standby" screen, it will display the "Start Erasing" screen.
	- If the screen displays "Quickest Erase" as the current erase method, press **Enter** and continue on to Step 3.
	- If the defaults have changed and a different erase method is displayed, skip to Step 4.
- 3. The screen will show the fastest erase method supported by the drive. Press **Enter** again to confirm the selection and return to the "Start Erasing" screen.

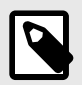

**NOTE** To change this method, return to the main screen and then choose **Review Settings** > **Erase Type**.

- 4. On the "Start Erasing" screen, press **Enter**
- 5. On the "Will Erase All Data" screen, press **Enter** to confirm.
- 6. The Drive eRazer will erase the attached drive. When it is finished, the "Verify" screen will appear. Press **Enter** to continue.

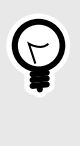

#### **TIP**

The Drive eRazer will attempt to output a digital report of the erasure process regardless of whether it is connected to a computer or not. You can use a third party terminal app or the Drive eRazer App to receive digital reports and save them (see Section 4: "Generating Reports" (page 5).).

7. To erase another drive, power cycle the Drive eRazer .

# **4. Generating Reports**

- 1. Make sure the NVMe Drive eRazer is powered off.
- 2. Connect the Drive eRazer to a computer using the included USB cable. Connect the USB connector on the cable to the "Report" USB port on side of the dock and the other side to your computer.
- 3. Turn the Drive eRazer on.
- 4. Open the Drive eRazer App (you must use version 1.1.0 or higher, available at [wiebetech.com/software\)](https://www.wiebetech.com/software) or a third party terminal app like TeraTerm and ensure it is ready for receiving your generated report. Please consult your preferred app's user documentation for instructions on how to do so.

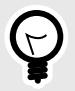

#### **TIP**

You can verify the output from the Drive eRazer is working by sending a test report. From the main screen, go to **Review Settings** > **Report Test**.

5. Erase an NVMe drive. When using the default settings a label will automatically generate at the end of the erase process. If you need to, at the end of an erase process you can resend the report to your printer or app by pressing **Enter**.

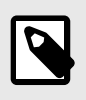

#### **NOTE**

If you need to regenerate or reprint a report, you can do so up until you turn off the Drive eRazer.

# **5. Product Support**

Your investment in WiebeTech products is backed up by our free technical support for the lifetime of the product. Contact us through our website, [wiebetech.com/support](https://www.wiebetech.com/support) or call us at 1-360-816-1800.